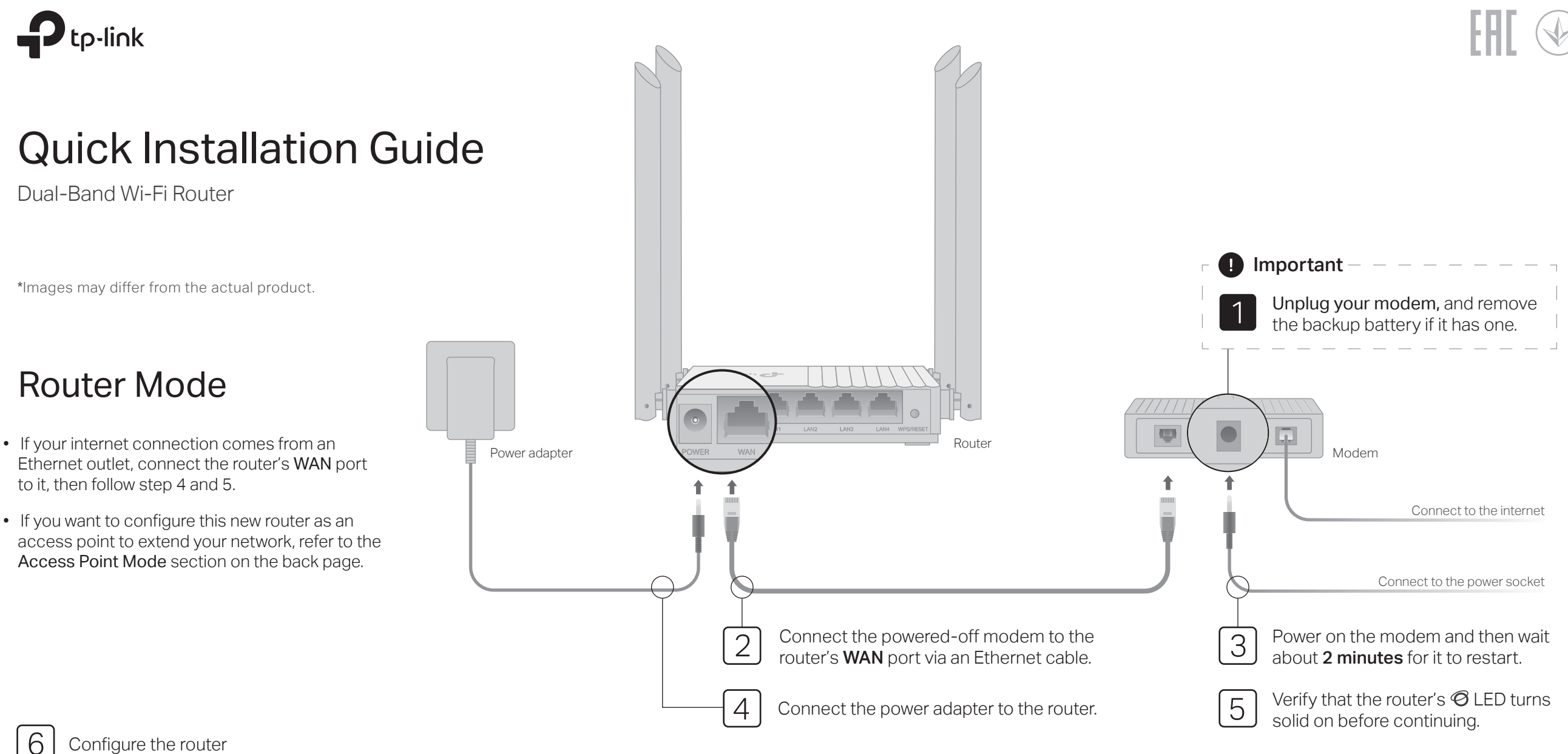

Configure the router

- Method 1: Via TP-Link Tether App
- 1. Download the Tether app via Apple Store or Google Play, or simply scan the QR code below.

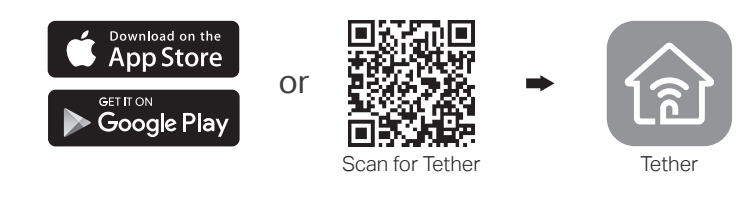

2. Open the Tether app and log in with your TP-Link ID. Note: If you don't have an account, please create one first.

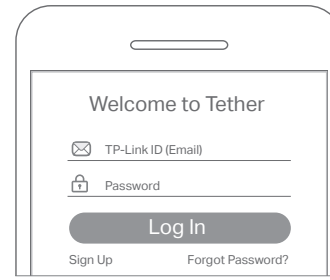

3. Tap the  $+$  button in the Tether app and select Wireless Router > Standard Routers. Follow the steps to complete the setup and connect to the internet.

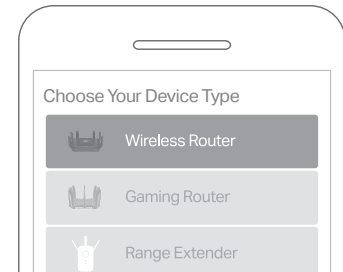

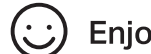

- Method 2: Via a Web Browser
- 1. Connect your device to the router (wired or wireless).
- Wired

Turn off the Wi-Fi on your computer and connect to the router using an Ethernet cable.

#### Wireless

- **a** Find the SSID and wireless password printed on the label of the router.
- Click the network icon of your computer or go to Wi-Fi settings of **b** your smart device, and then select the SSID to join the network.

#### 2. Connect the router to the internet.

Launch a web browser, and enter http://tplinkwifi.net or **a** http://192.168.0.1 in the address bar. Create a password to log in. Note: If the login window does not appear, please refer to Q1 of Need Help? in this guide.

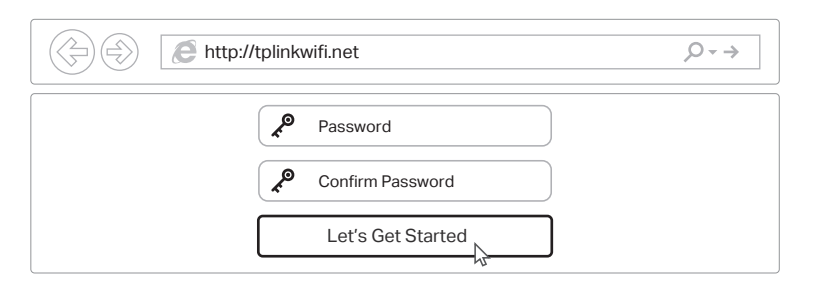

Follow the step-by-step instructions to set up the internet connection **b** and register for the TP-Link Cloud service.

## **Enjoy the internet!**

# Access Point Mode

If you already have a router, you can switch this new router to Access Point mode to extend your existing network. Follow the steps below.

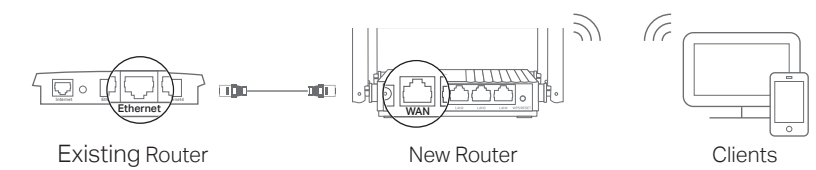

- a. Power on the router.
- b. Connect the router's WAN port to your existing router's Ethernet port via an Ethernet cable as shown above.
- c. Connect a computer to the router via an Ethernet cable or wirelessly by using the SSID (network name) and Wireless Password printed on the label at the bottom of the router.
- d. Launch a web browser and enter http://tplinkwifi.net in the address bar. Create a password to log in.
- e. Run the Quick Setup, click Change Mode in the top right corner then select Access Point Mode.
- Note: You can also go to Advanced > Operation Mode to switch to Access Point Mode.
- f. Wait for the router to reboot, then log in and follow the Quick Setup to complete the setup.

### **Enjoy the internet!**

## Appearance

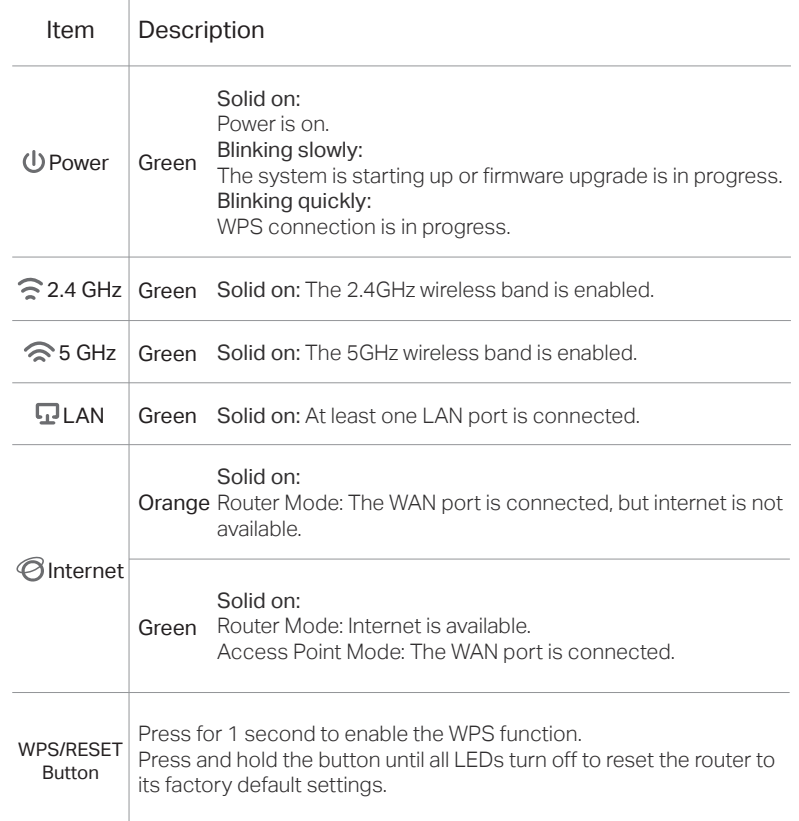

# Need Help?

©2023 TP-Link 7106510108 REV1.0.1

#### Q1. What can I do if the login window does not appear?

- Reboot your router and try again.
- If the computer is set to a static IP address, change its settings to obtain an IP address automatically.
- Verify that http://tplinkwifi.net is correctly entered in the web browser. Alternatively, enter http://192.168.0.1 or http://192.168.1.1 in the web browser and press Enter
- Use another web browser and try again.
- Disable and then enable the network adapter being used.

#### Q2. What can I do if I cannot access the internet?

- Power off your modem for about 5 minutes, then power it on and check the internet. If your modem has more than one Ethernet port, keep other ports unconnected.
- Check if the internet is working normally by connecting a computer directly to the modem using an Ethernet cable. If it is not, contact your internet service provider.
- Log in to the web management page of the router, and go to the Network Map page to check whether the WAN IP address is valid or not. If it's valid, go to Advanced > Network > Internet, click Advanced Settings, select Use the Following DNS Addresses, set the Primary DNS to 8.8.8.8, and set the Secondary DNS to 8.8.4.4. If it is not, check the hardware connection or contact your internet service provider.
- For cable modem users, log in to the web management page of the router. Go to Advanced > Network > Internet and locate the MAC Clone section. Select Clone

Current Device MAC, and click SAVE. Then reboot both the modem and the router.

#### Q3. How do I restore the router to its factory default settings?

- With the router powered on, press and hold the WPS/RESET button on the back panel of the router until all LEDs turn off. The router will reboot.
- Log in to the web management page of the router. Go to Advanced > System > Backup & Restore, and locate the Factory Default Restore section. Then click FACTORY RESTORE. The router will restore and reboot automatically.

#### Q4. What can I do if I forgot my web management page password?

- If you are using a TP-Link ID to log in, click Forgot Password? on the login page and then follow the instructions to reset it.
- Alternatively, refer to Q3 to reset your router, then visit http://tplinkwifi.net to create a new login password.

#### Q5. What can I do if I forgot my wireless network password?

- If you have not changed the default wireless password, it can be found on the label at the bottom of the router.
- Connect a computer directly to the router using an Ethernet cable. Log in to the router's web management page at http://tplinkwifi.net, and go to Wireless > Wireless Settings to retrieve or reset your wireless password.

#### Safety Information

- Keep the device away from water, fire, humidity or hot environments.
- Do not attempt to disassemble, repair, or modify the device. If you need service, please contact us.
- Do not use damaged charger or USB cable to charge the device.
- Do not use any other chargers than those recommended.
- Do not use the device where wireless devices are not allowed.
- Adapter shall be installed near the equipment and shall be easily accessible.

To communicate with TP-Link users or engineers, please join the TP-Link F) Community at https://community.tp-link.com.

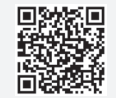